# viday

#### **دليل بائع الدروبشيبينغ**

https://www.dropshippingxl.com/

#### قائمة المحتويات

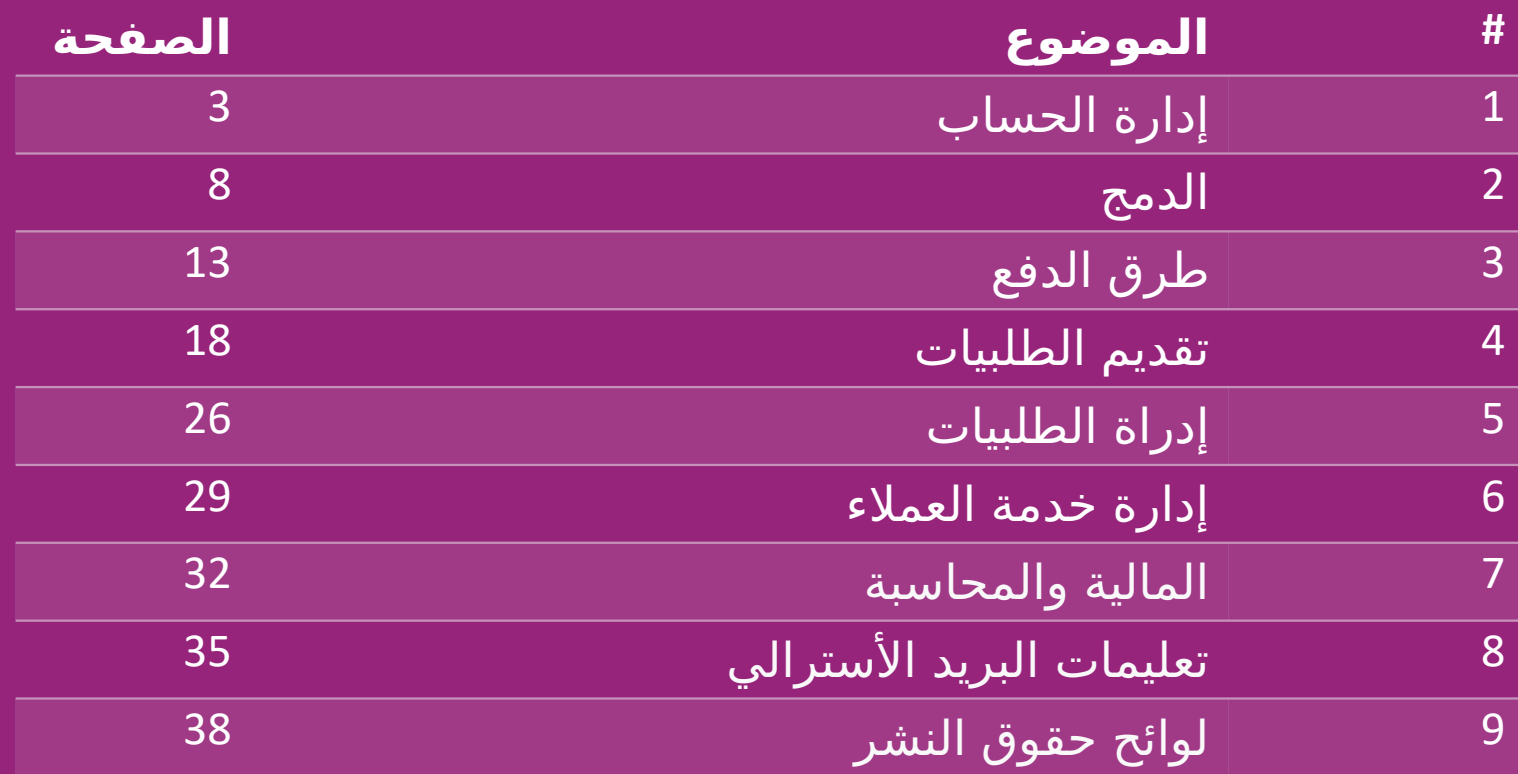

#### 1( إدارة الحساب

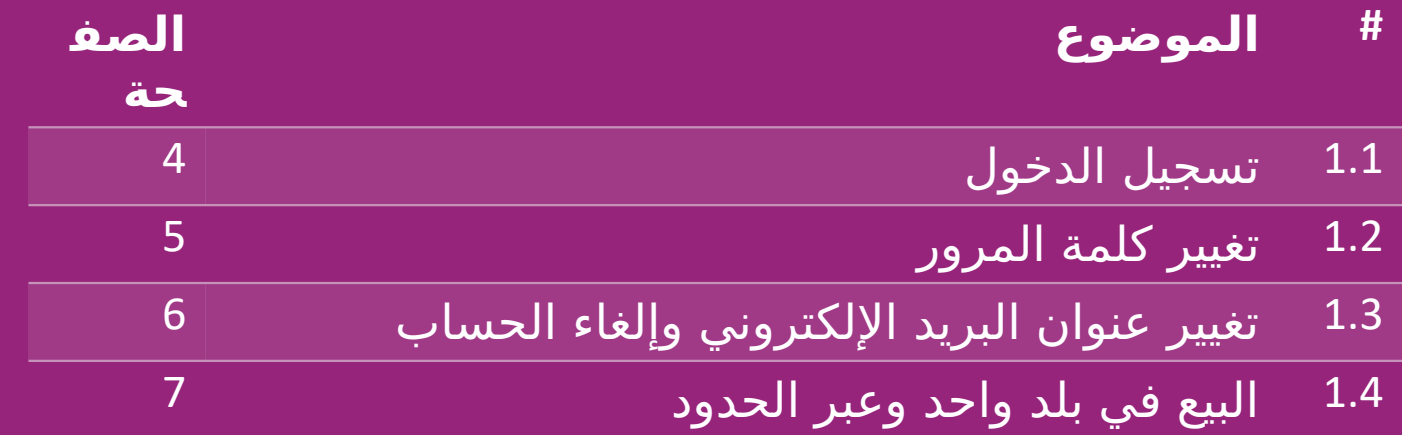

#### 1.1( تسجيل الدخو9ل

باستخدام التفاصيل التي قدمتها، أنشأ فريق B2B في vidaXL حساب البائع الخاص بك تم إرسال تفاصيل . تسجيل الدخول الخاصة بك عبر البريد الإلكتروني.

انقر فوق الرابط أدناه وسيتم توجيهك إلى صفحة تسجيل دخول العميل :

[https://b2b.vidaxl.com/profile/customers/sign\\_in](https://b2b.vidaxl.com/profile/customers/sign_in)

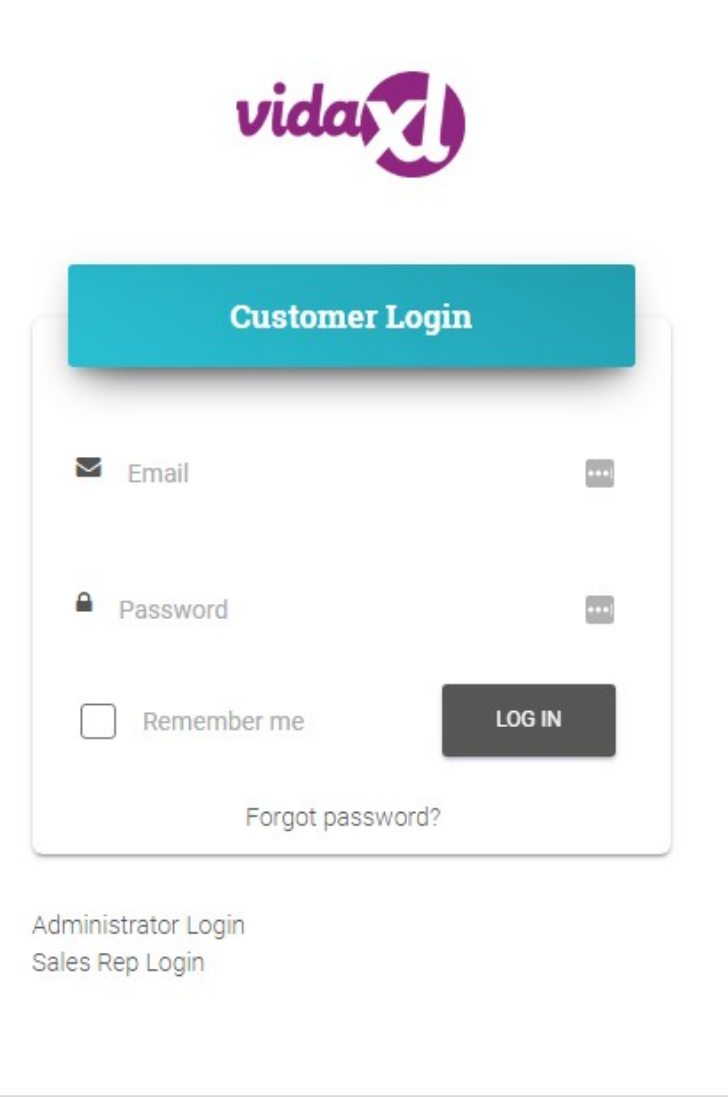

#### 1.2( تغيير كلمة المرور

يمكنك تغيير معلومات حسابك بالنقر فوق: "حسابي " > تغيير كلمة المرور " "

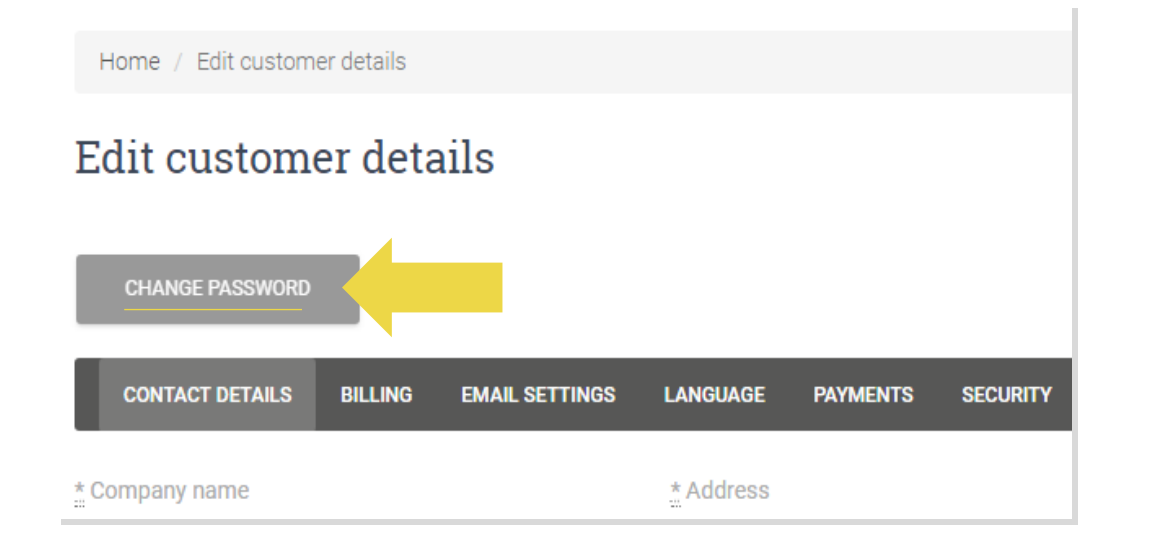

#### 1.3( تغيير عنوان البريد اإللكتروني وإلغاء الحساب

إذا كنت تريد تغيير عنوان بريدك الإلكتروني أو إلغاء حسابك، يرجى النقر فوق "اتصل بنا" (اعرف المزيد في الصفحة 31(

#### 1.4( البيع في بلد واحد وعبر الحدود

البيع عبر الحدود : الرجاء النقر فوق زر "تسجيل" الموجود على موقع [التجاري](https://www.dropshippingxl.com/) [vidaXL](https://www.dropshippingxl.com/) لتسجيل بلد جديد . يمكنك الاطلاع [هنا](https://www.dropshippingxl.com/how-to-register.html) لمعرفة المزيد.

البيع في بلد واحد :

حساب واحد على com.vidaxl.b2b مخصص لبلد تسليم واحد فقط .

#### 2( الدمج

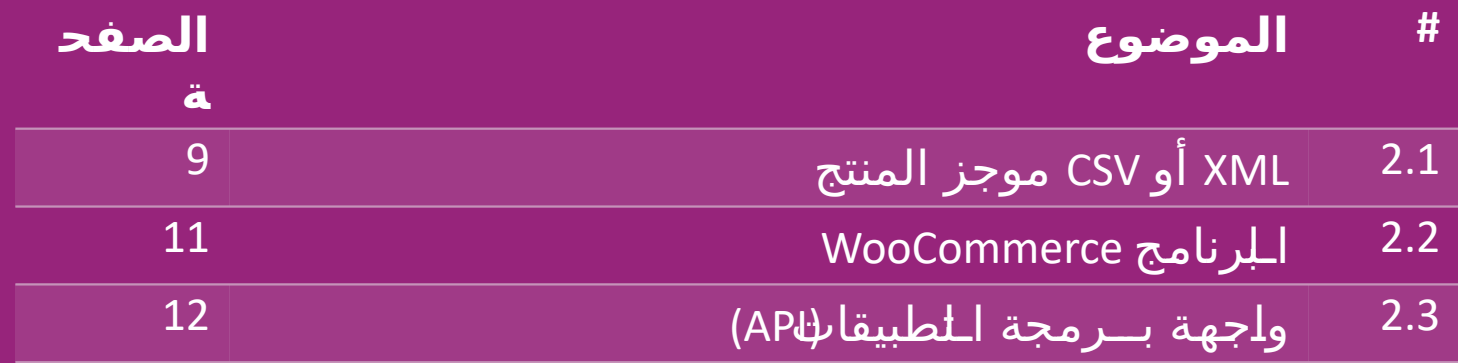

#### 2.1( موجز المنتج CSV أو XML دمج المنتجات

بعد إنشاء حسابك، سيتم إرسال بريد إلكتروني ترحيبي إليك، يتضمن الموجز.

يحتوي الموجز على كافة المعلومات المطلوبة للمنتجات، مثل: الأسعار، والمخزون، والأوصاف، والصور.

ً يحتوي الموجز أيضا على معلومات حول عدد الطرود التي من المتوقع " أن يستلمها العميل .

يمكن أن يؤدي تحديث الموجز في الوقت المناسب إلى تجنب فقدان " الهامش الربحي .

يتم نشر قائمة بالمنتجات الجديدة كل أربعاء على : https://b2b.vidaxl.com ولكن يتم تحديثها دائمًا في الموجز في الوقت المناسب

#### **مالحظة**:

كل بلد لديه موجز ملائم. تتم ترجمة هذه  $\checkmark$  المواجز إلى اللغة المحلية للبلد يتم إضافة وتحديث المنتجات الجديدة يوميًا تحديثات يومية للمخزون تحديثات يومية لألسعار

#### 2.1( موجز المنتج CSV أو XML

عندما يكون المخزون 0، ولكن هناك سعر أعلى من 0.00، سيعود المنتج إلى المخزون لاحقًا. عندما يكون السعر 0.00، سيتم إزالة المنتج من الموجز ولن يكون قابلاً للبيع. المنتجات غير القابلة للبيع متاحة أيضًا من <u>[هنا](https://docs.google.com/spreadsheets/d/1qSoiOMDH46yrJyeUmff84Z23HWQBog3hg7G5B6iBRXw/edit#gid=1385661083)</u>. بشكل عام، هناك طريقتان للنظر في دمج بيانات المنتج وإنشاء الموجز من الصعب فتح موجز ) XML في برنامج إكسل بسبب حجم الملف الكبير)

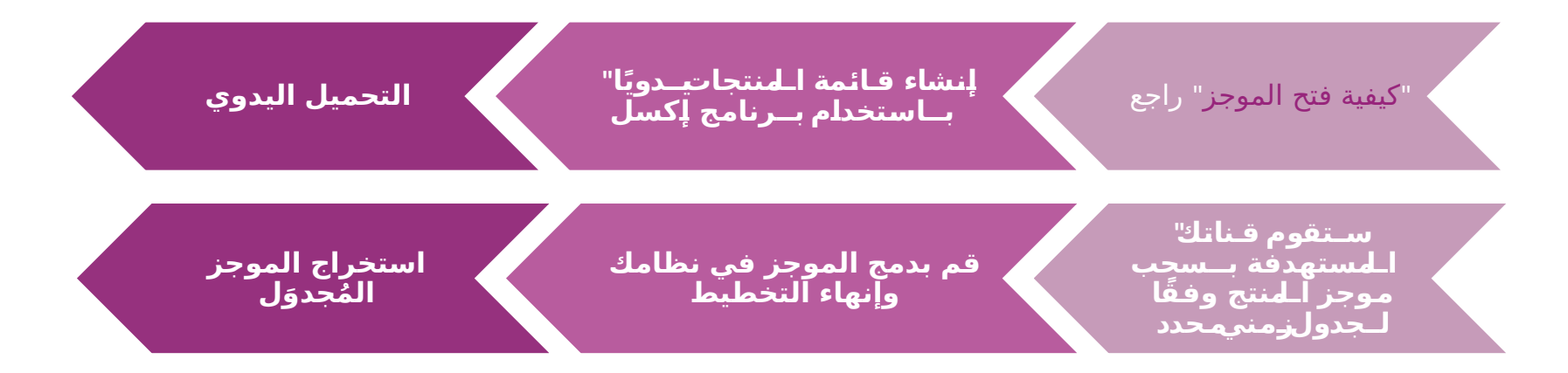

#### 2.2 WooCommerce )ا9لبرنام9ج

دمج المنتجات والطلبيات

إذا لم يكن لديك فريق متخصص في تكنولوجيا المعلومات، " فيمكنك استخدام تطبيقات vidaXL مباشرة من :WooCommerce

تحميل المنتجات الجديدة تلقائيًا

- استفد من المزامنة اآللية السهلة للمنتجات مع " vidaXL
	- "استفد من تحديثات مخزون وأسعار vidaXL الآلية
		- استفد من ربط الطلبيات اآللي

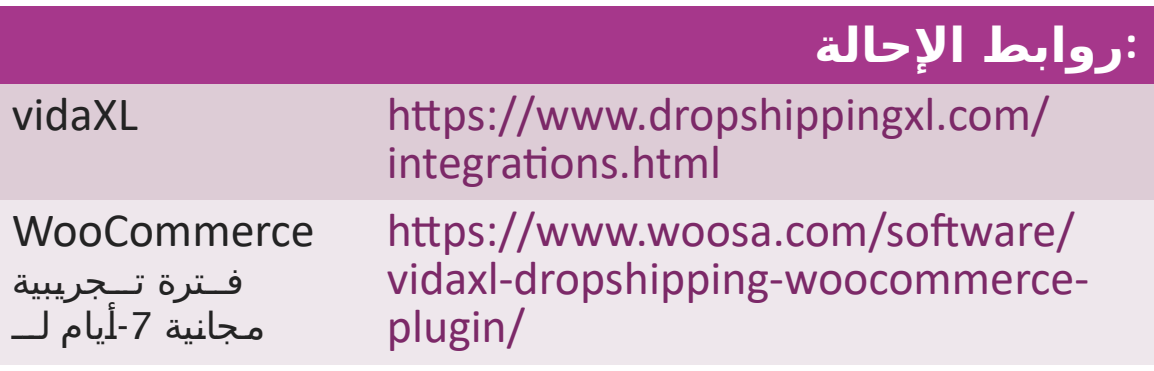

2.3( واجهة برمجة التطبيقات **دمج الطلبيات دمج جزء المنتج**

استفد من الراحة المطلقة لربط الطلبيات التلقائي من خالل االتصال بواجهة برمجة التطبيقات الخاصة بنا .

ستكون قادر على :

إنشاء طلبية

/ الحصول على حالة الطلبية رموز التتبع

/ الحصول على الفاتورة مذكرة االئتمان

الحصول على : مخزون، سعر، عنوان، وفئة المنتج

يمكنك العثور على رمز واجهة برمجة التطبيقات بالنقر فوق " <u>[حسابي](https://b2b.vidaxl.com/profile/customers/edit)</u> ". لإعداد API، يرجى النقر [هنا](https://b2b.vidaxl.com/pages/8-api) لمزيد من المعلومات .

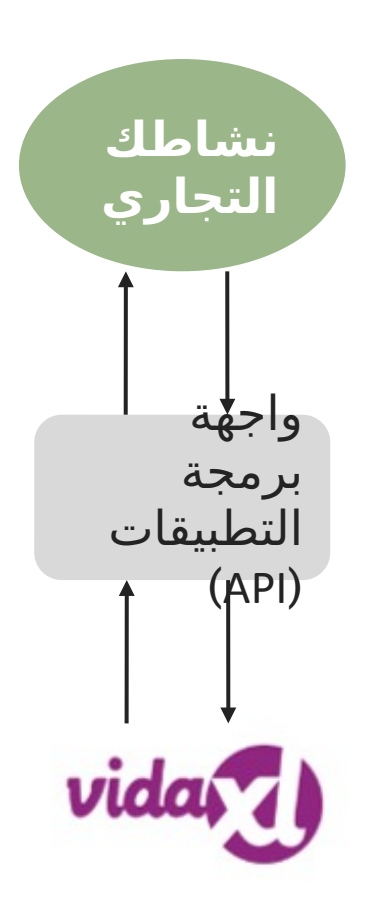

#### 3( طرق الدفع

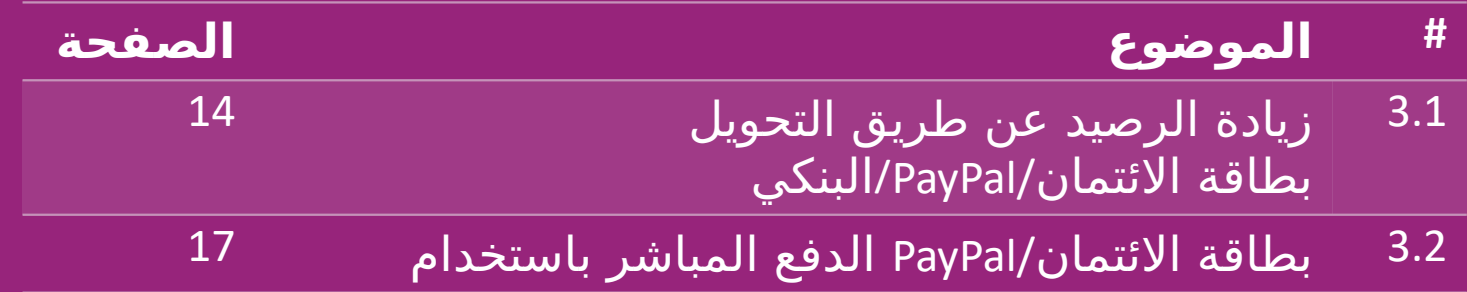

#### 3.1( زيادة الرصيد عن طريق التحويل البنكي /PayPal بطاقة / االئتمان

"المحفظة هي طريقة دفع تم تطويرها بواسطة vidaXL تجعل عملية الدفع مريحة. هناك ثلاث طرق متاحة إلضافة رصيد إلى محفظتك ."

- .1 **التحويل المصرفي**
	- **.2 PayPal ب!!ايب!!ا! ل**
		- .3 **بطاقة االئتمان**

#### 3.1( زيادة الرصيد عن طريق التحويل البنكي /PayPal بطاقة / االئتمان

1( **التحويل المصرفي**

انقر علي: "شراء رصيد"

<https://b2b.vidaxl.com/pages/7-purchase-credit>

يمكنك شراء أي مبلغ من الرصيد عن طريق التحويل " المصرفي بمجرد االنتهاء من التحويل المصرفي، لتحسين . كفاءة إضافة الدفع اليدوي إلى محفظتك، نطلب منك استخدام [نموذج الدفعإل](https://b24-xai9wk.bitrix24.site/B2B%20Manual%20Payment%20Collection/)رسال معلومات الدفع إلينا ."

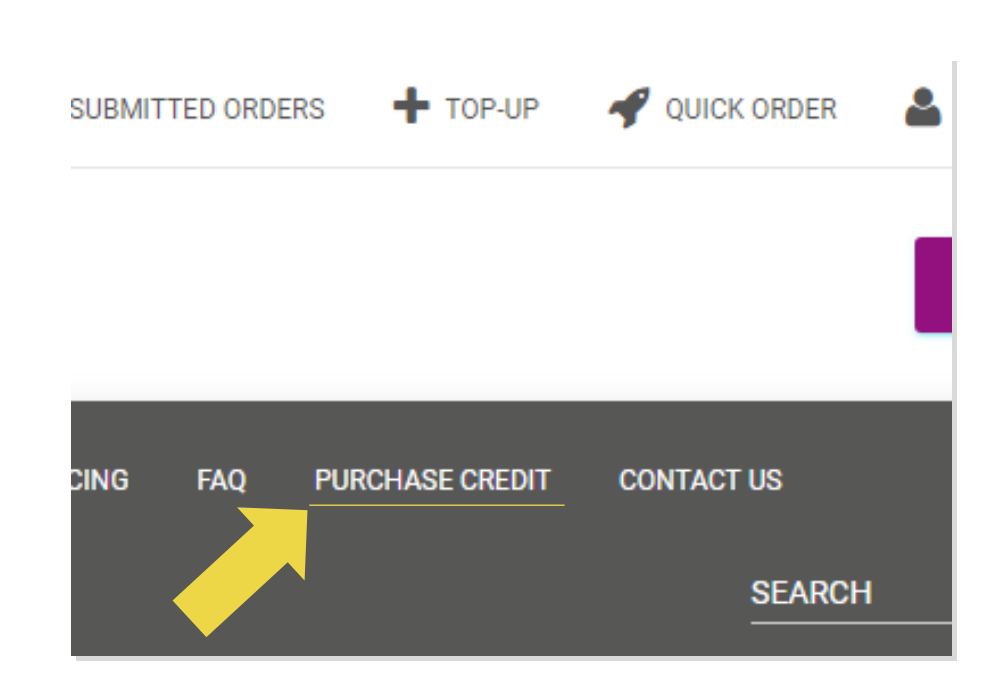

#### 3.1( زيادة الرصيد عن طريق التحويل البنكي /PayPal/ بطاقة االئتمان

- **2( PayPal ب!!ايب!!ا! ل**
- 3( **بطاقة االئتمان**
- انقر فوق: "زيادة الرصيد"

[https://b2b.vidaxl.com/customer\\_payments/new](https://b2b.vidaxl.com/customer_payments/new)

"يمكنك تعبئة أي مبلغ عبر PayPal/بطاقة الائتمان. سيتم إضافة هذا المبلغ إلى محفظتك تلقائيًا .

"سنطبق هذا المثالف قط على اععىالدروبشسنغ الذين بحرون معاملاتهم المالة سعملة اللورو" \*

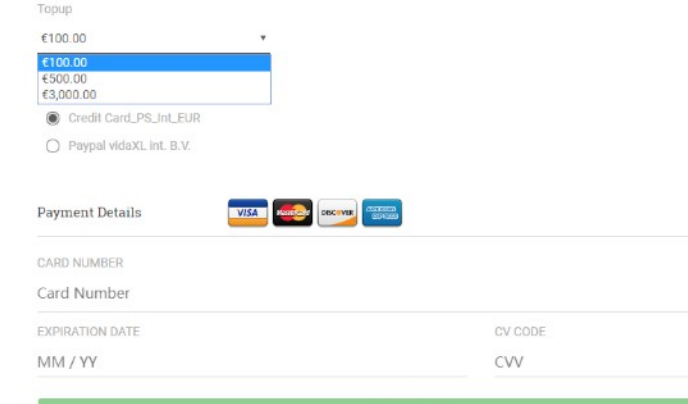

 $\equiv$ 

#### 3.2( الدفع المباشر باستخدام PayPal بطاقة / االئتمان

اإذا كنت لا ترغب في استخدام المحفظة، فيمكنك اختيار الدفع" مقابل طلبيتك باستخدام PayPal بطاقة االئتمان / .

يمكنك العثور على مزيد من التفاصيل حول هذه العملية في " الصفحات التالية ."

"يرجى ملاحظة: إذا كنت تستخدم طريقة الدفع المباشر وتدفع قيمة الطلبيات باستخدام عناوين تسليم مختلفة، فلن تتمكن من الدفع. سيظهر PayPal خطأ "لا يوجد رمز مميز"". يمكنك أيضًا الدفع عن طريق بطاقة الائتمان/بطاقة الخصم إذا كانت بطاقاتك مرتبطة بـ PayPal."

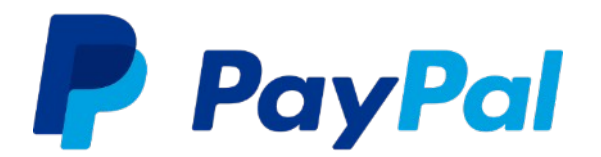

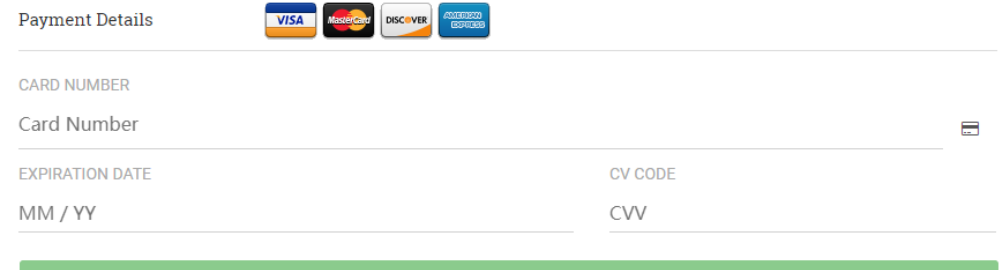

**USE CARD** 

#### 4( تقديم الطلبيات

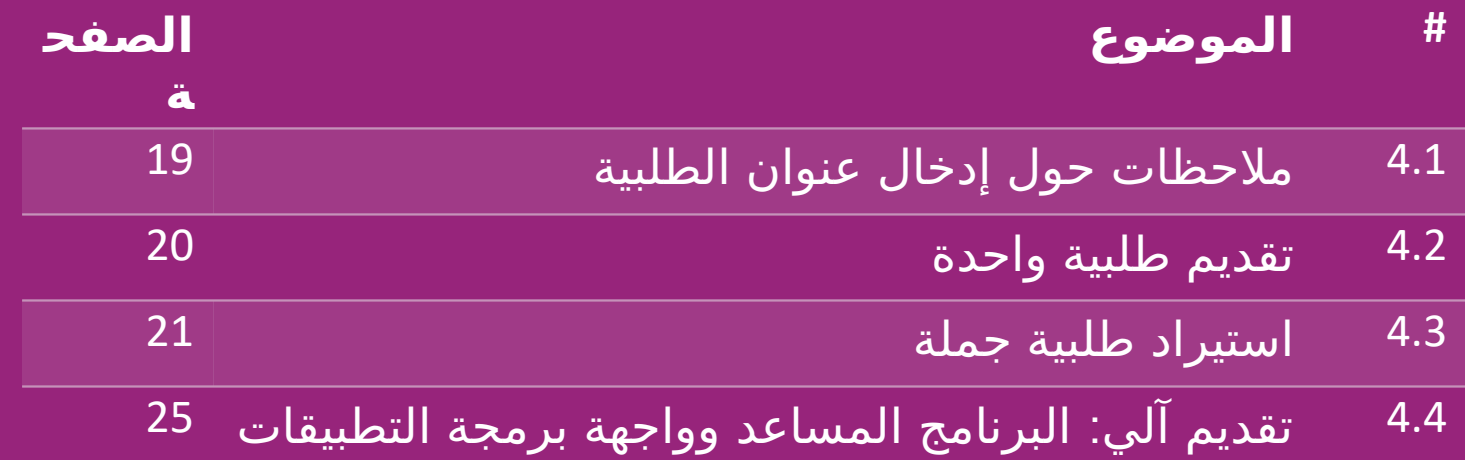

### 4.1( مالحظات حول إدخال عنوان الطلبية

يمكن أن يتعرف كل من الحقلين ""العنوان 1"" و""العنوان 2"" على ما يصل إلى 35 حرفًا فقط. يرجى الانتباه إلى هذا عند إدخال العنوان إذا كان العنوان يحتوي على رقم منزل، فيجب إدخاله في حقل العنوان "" 1"".

يجب أن يتوافق الرمز البريدي مع تنسيق الرمز البريدي لبلد البيع (الإمارات العربية المتحدة لا تتطلب أي رمز بريدي)، وإلا فلن يمكن تقديم الطلبية .

تعد تعبئة معلومات المقاطعة/المحافظة أمرًا إلزاميًا. وهي مطلوبة بشكل مختلف من بلد إلى آخر.

o بالنسبة للعناوين في أوروبا، يرجى إدخال نفس معلومات المدينة حيث ال يلزم وجود مقاطعة محافظة / .

- بالنسبة للعناوين في كندا والولايات المتحدة الأمريكية وأستراليا، يرجى إدخال معلومات الولاية.
	- بالنسبة لدولة الإمارات العربية المتحدة، يرجى إدخال معلومات المنطقة أو الإمارة

بالنسبة للطلبيات التي يتم شحنها إلى الإمارات العربية المتحدة، يرجى إدخال Ke في حقل الدولة. يمكن إدخال اسم الإمارة في حقل" المدينة، بما في ذلك أبو ظبي، وعجمان، ودبي، والفجيرة، ورأس الخيمة، والشارقة، وأم القيوين ."

#### 4.2( تقديم طلبية واحدة

ابحث عن أرقام SKU/ األصناف التي ترغب في شرائها

قم بتعبئة معلومات الطلبية: اسم العميل، عنوان التسليم، الكمية، إلخ.

انقر على: "إضافة إلى الطلبية"

قم بتأكيد معلومات الطلبية بالنقر فوق: "التالي"

ادفع ثمن الطلبية. توجد 3 خيارات متاحة للدفع:

إذا كان لديك رصيد كاف في حسابك، فيمكنك استخدام المحفظ ثمن الطلبية .

يمكنك دفع ثمن الطلبية باستخدام PayPal.

ً وأخير ا، يمكنك دفع ثمن طلبيتك باستخدام بطاقة االئتمان

انقر فوق "إرسال الطلبية" لإنهاء الطلبية.<br>20

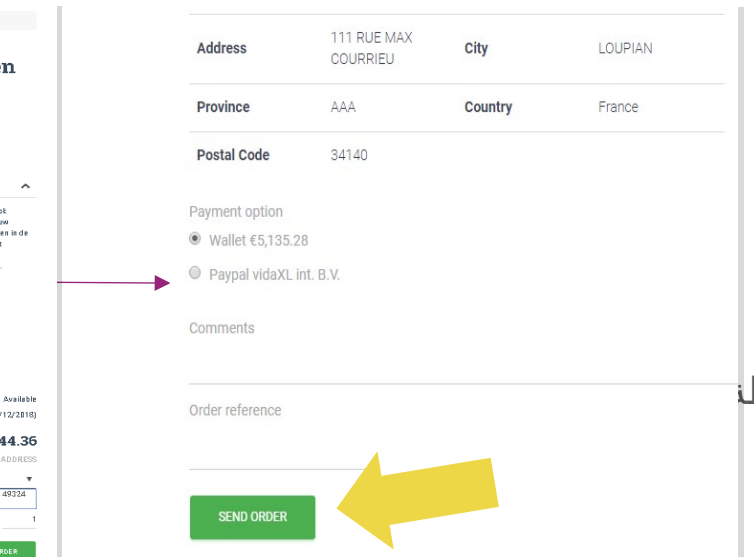

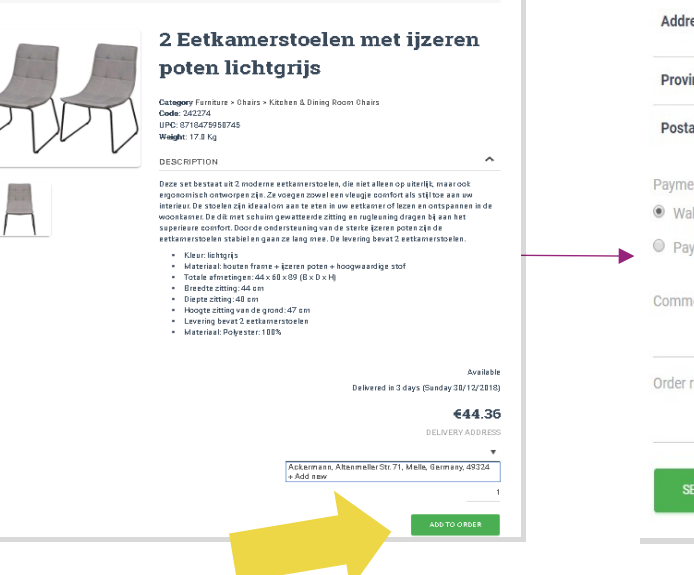

#### 4.3( استيراد طلبية جمل

يمكنك توفير الوقت عندما تشتري المنتجات عن طريق استيراد الطلبية بالجملة

تنزيل العينة. انقر فوق: ""استيراد الطلبيات"" > استيراد ملف العينة

> أدخل المعلومات اللازمة، ثم انقر علي: ""استيراد ومعاينة""

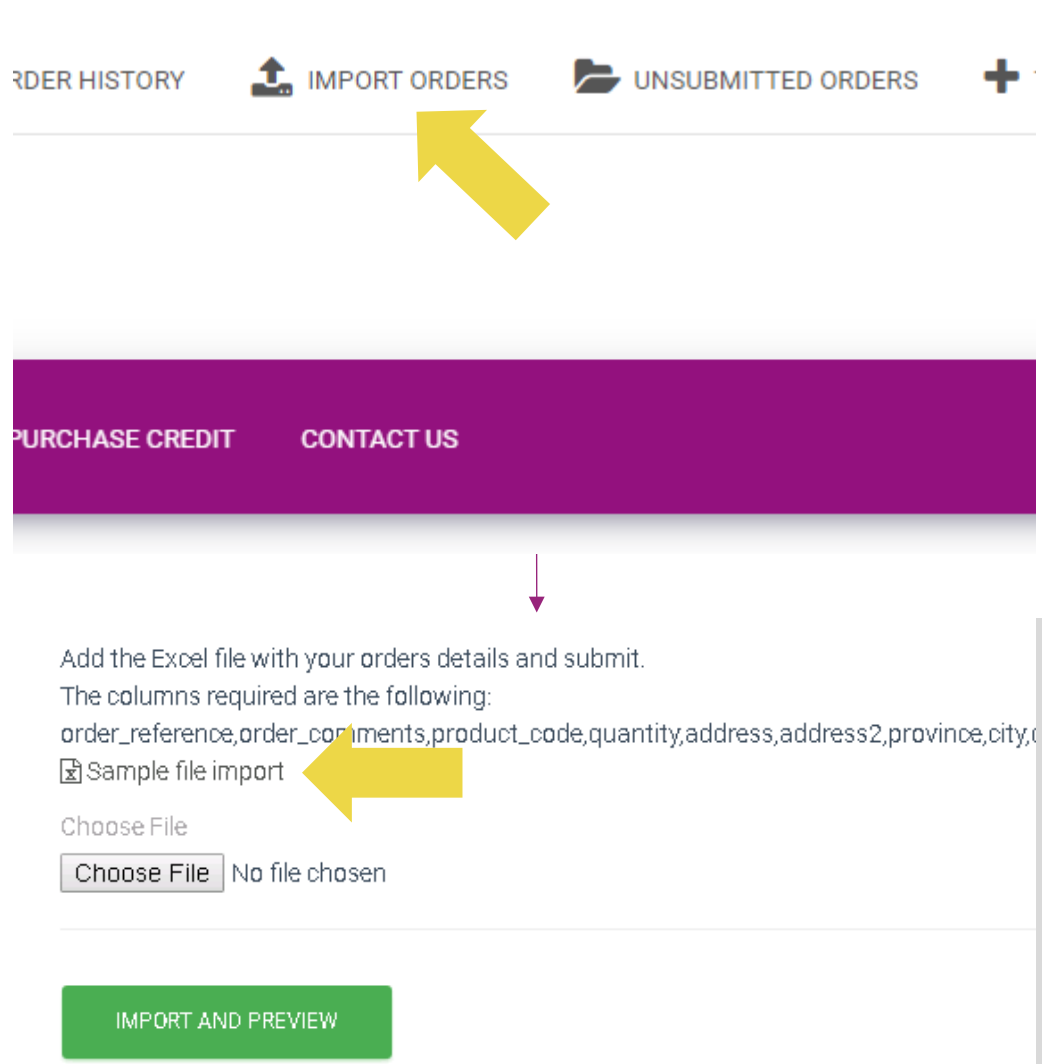

#### 4.3( استيراد طلبية جملة

بالنسبة لقالب الاستيراد، يرجى ملاحظة ما يلي:

الأعمدة باللون الأحمر إلزامية. سيكون الرقم المرجعي للطلبية بمثابة مُعرّف الطلبية الداخلي الخاص بك. إذا كانت طلبيتك تحتوي على أكثر من SKU واحد، فإنك تستطيع تقسيم الطلبية إلى سطرين أو أكثر .

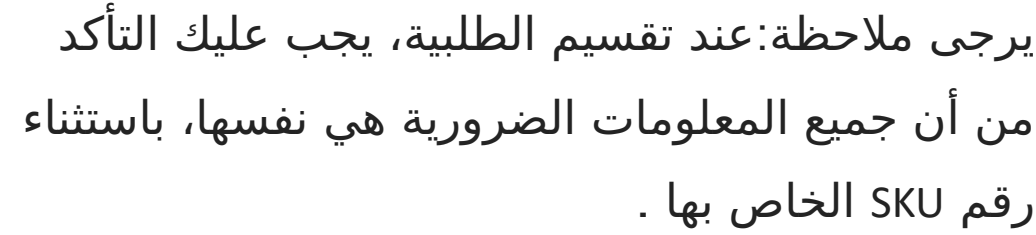

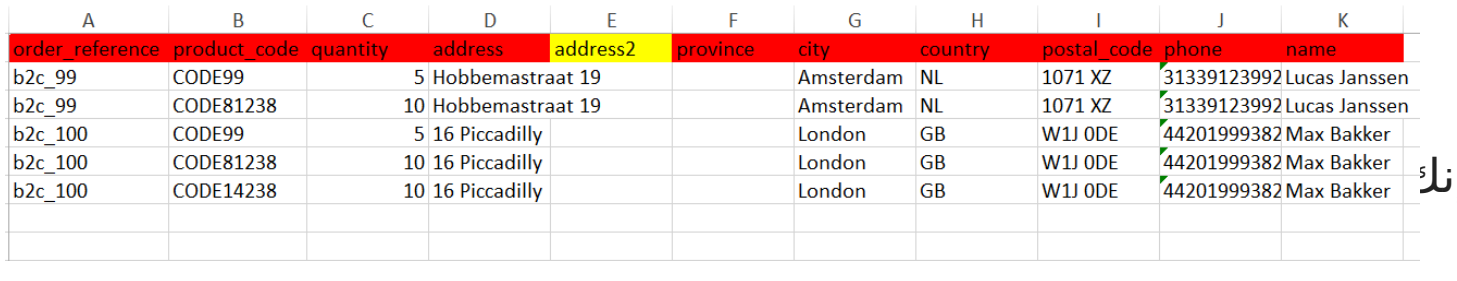

4.3( ااستيراد طلبية جمل

اختر الملف الذي قمت بتعبئته

لإنهاء التحميل، انقر على: "استيراد ومعاينة"

للتأكيد ودفع قيمة طلبياتك، انقر علي: "الطلبيات غير المرسلة"

order\_reference.order\_comments.product\_code.quantity.address.address2.province.city.d Sample file import Choose File Choose File No file chosen **IMPORT AND PREVIEW** 

Add the Excel file with your orders details and submit.

The columns required are the following:

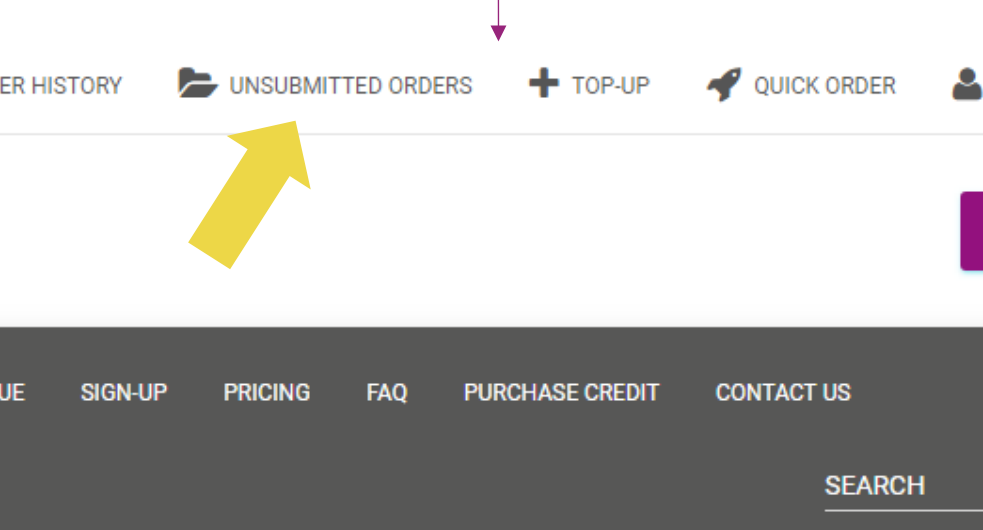

#### 4.3( استيراد طلبية جملة

يوفر استيراد الطلبية بالجملة خيارين للدفع :

يمكنك استخدام المحفظة لدفع ثمن الطلبية بشرط أن يكون لديك رصيد كافٍ في حسابك. حدد "الكل" > تأكيد " "

يمكنك دفع ثمن الطلبيات الفردية ضمن استيراد الطلبية بالجملة عبر PayPal بطاقة / الائتمان/المحفظة: "مراجعة وتأكيد"

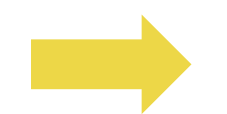

#### 4.4) تقديم آلي: البرنامج المساعد وواجهة برمجة التطبيقات

**البرناج المساعد**

• التعليمات متاحة في صفحة رقم 11

**واجهة برمجة التطبيقات**

• التعليمات متاحة في صفحة رقم 12

#### 5( إدراة الطلبيات

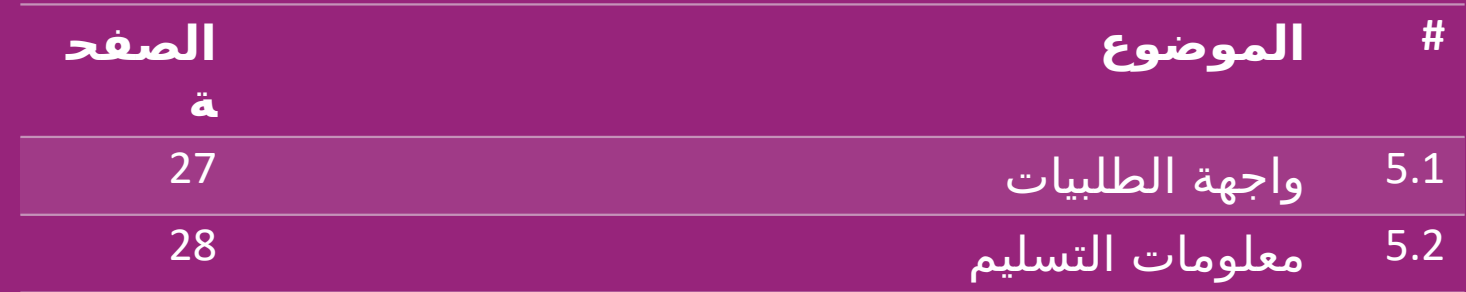

#### 5.1( واجهة الطلبيات

قم بإدارة جميع الطلبيات، بالنقر على: سجل الطلبيات

تفاصيل الطلبية

حالة الطلبية ورقم التتبع

تصدير بالجملة

تنزيل الفاتورة

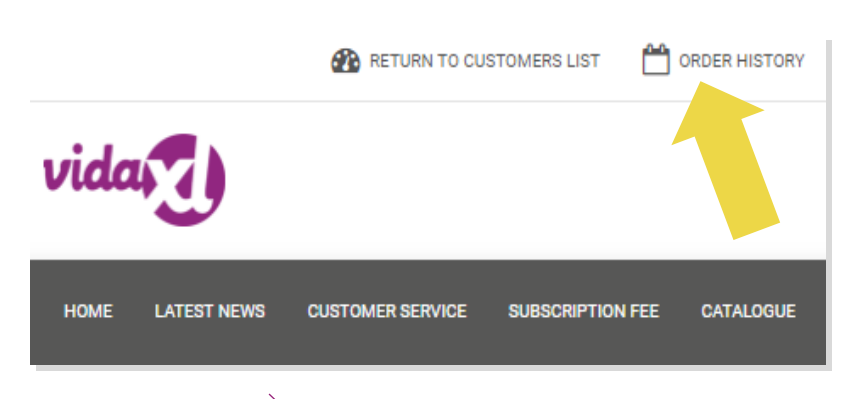

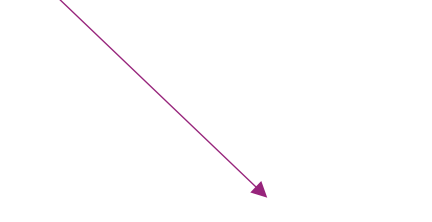

#### 5.2( معلومات التسليم

<https://b2b.vidaxl.com/pages/14-delivery-information>التسليم معلومات أحدث معلومات التسليم

قائمة الرموز البريدية التي لا نقوم بالشحن إليها

شركات الشحن التي تعمل في بلد البيع

تسليم الطرود المتعددة

يتم تسليم الطلبية التي تتكون من طرود متعددة في عمليات تسليم مختلفة تأكد من عرض المعلومات . لعمالئك.

يتم توفير رقم الطرد في الموجز .

#### 6( إدارة خدمة العمالء

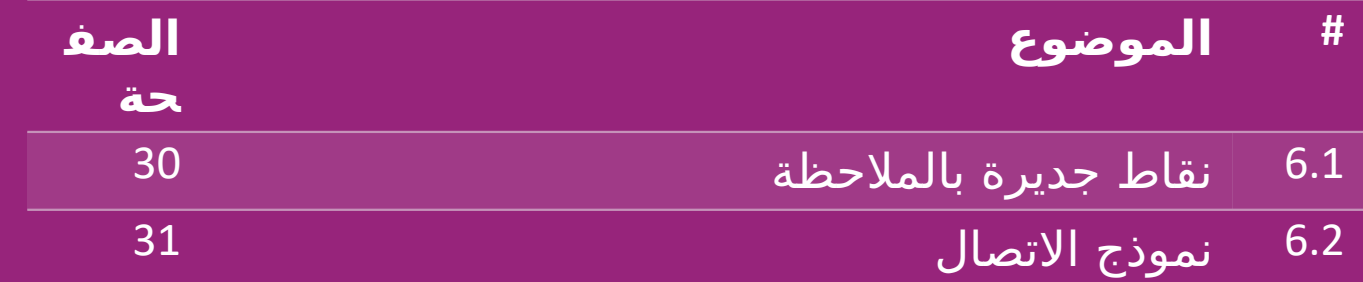

#### 6.1( نقاط جديرة بالمالحظة

إليك ما تحتاج إلى معرفته :

سيتم تقديم الخدمات باللغة الإنجليزية فقط.

نحن لا نقدم الخدمات للعميل المباشر. يرجى الامتناع عن إعادة توجيه رسائل عملائك إلى vidaXL والعكس صحيح .

لدينا فرق خدمة ما قبل البيع وما بعد البيع. سوف يساعدونك من خلال الإجابة على أسئلتك. يرجى الاتصال بالفريق الصحيح (تفاصيل الاتصال متوفرة في الصفحة التالية).

#### 6.2( نموذج االتصال

لــلحصولعلمb2b.vidaxl.com لنقر فــوقلتصليـــنا على " المساعدة عند مواجهة المشكلات

." لفهم المزيد[B2B](https://www.dropshippingxl.com/on/demandware.static/-/Sites-dropshippingxl-com-Library/default/wp-content/How-to-use-B2B-contact-form.docx)افتح كيفية استخدام نموذج االتصال "

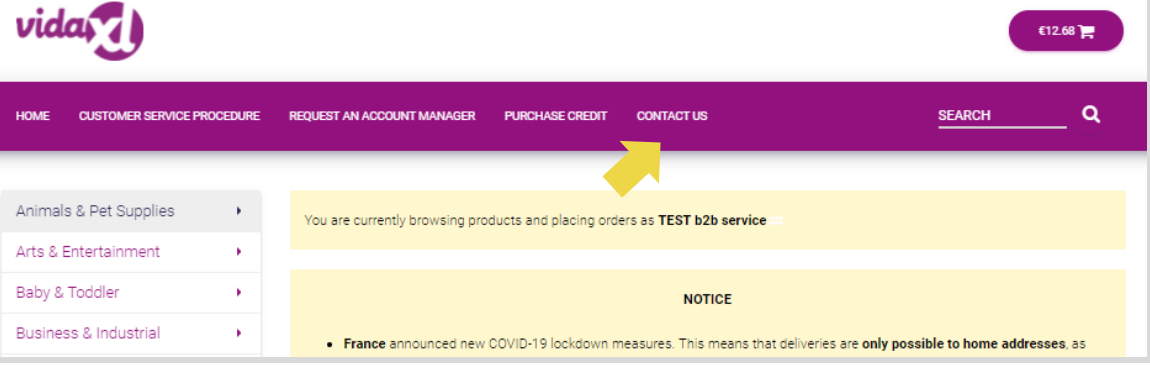

#### 7( المالية والمحاسبة

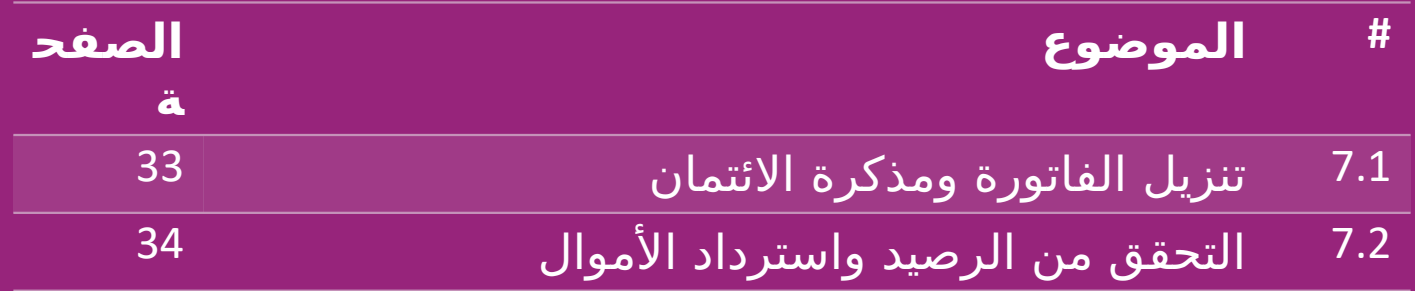

#### 7.1( تنزيل الفاتورة ومذكرة االئتمان

نحن ندعم 4 أنواع من طرق تنزيل الفاتورة :

. 1انقر فوق: "سجل الطلبيات" > الفاتورة .pdf

2. انقر فوق: ""سجل الطلبيات"" > ""تصدير"" ابحث عن رابط الفاتورة في مجلد التنزيالت الذي يحمل اسم الفاتورة "" "".

3. انقر فوق: ""تصدير الفواتير"" وابحث عن رابط الفاتورة في مجلد التنزيالت الذي يحمل اسم الفاتورة "" ""

4 احصل على تصريح الوصول إلى . API الفاتورة.

مالحظة:

- ال يمكننا تقديم فواتير للطلبيات الملغاة .
- يُطلق على مذكرة الائتمان أيضًا اسم الفاتورة. وهي متاحة أيضًا 33عند تنزيل الفاتورة .

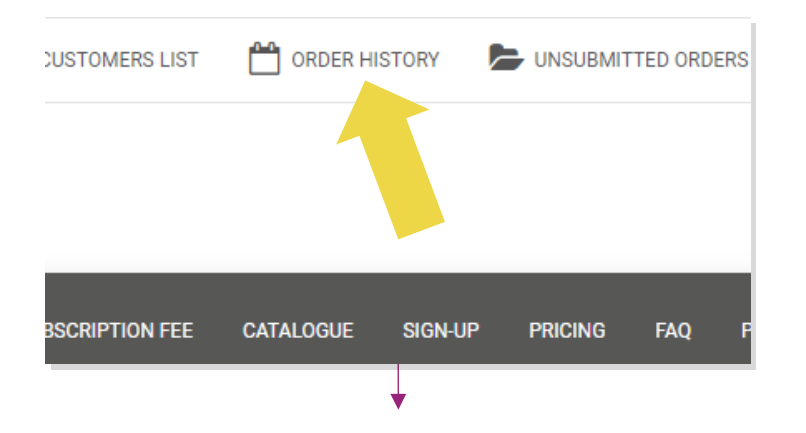

### 7.2( التحقق من الرصيد واسترداد األموال

للتحقق من رصيد حسابك ومعلومات استرداد الأموال، انقر فوق: **"حسابي" > "المدفوعات"** 

تحقق من رصيد حسابك

- اعثر على تفاصيل استرداد األموال
	- قم بتنزيل جميع معلومات الدفع

#### 8( تعليمات البريد األسترالي

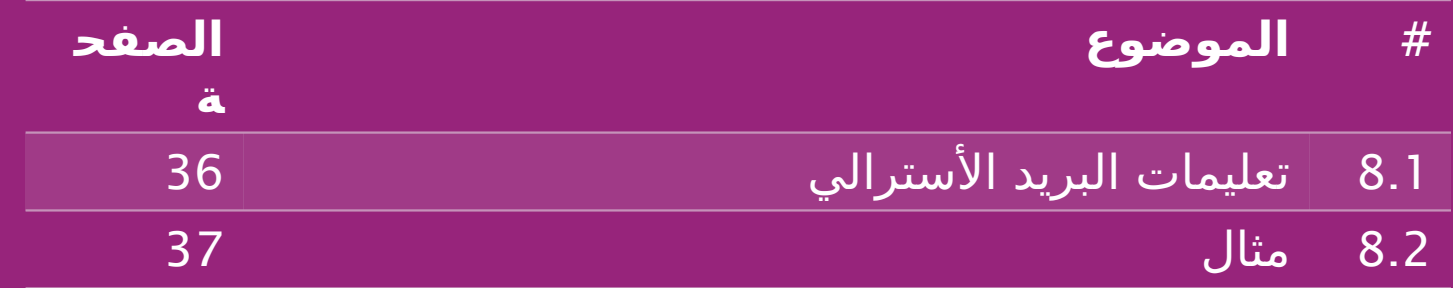

## 8.1) تعليمات البريد الأسترالي

- .1 تعتمد رسوم الشحن لألعمال التجارية )B2B على الوزن اللوجستي لكل منتج كما هو موضح في ( الموجز
- 2. الصيغة: رسوم الشحن للأعمال التجارية =(B2B) الرسوم الأساسية + الوزن اللوجستي \* رسوم KG
- 3. ملاحظة: اجمع رمز SKU للمنتج والرمز البريدي لطلبيتك. خطط بالاستعانة بجدو<u>ل البريد الأسترالي</u> والموجز لاسترداد بيانات الوزن اللوجستي، والرسوم الأساسية، ورسوم .KG
- .4 الشحن المجاني مناطق الشحن المجاني هي سيدني متروبوليتان، وملبورن متروبوليتان، وبريسبان، : وجولد كوست .

مالحظة: يمكن مشاركة هذه الصيغة مع فريق التطوير لدمجها في نظامك

- تكلفة الشحن تشمل الضريبة
- بالنسبة للطلبية الواحدة التي تحتوي على عدة منتجات، يتم احتساب رسوم الشحن لكل منتج على حدة وتُضاف عند إتمام الدفع $^{36}$

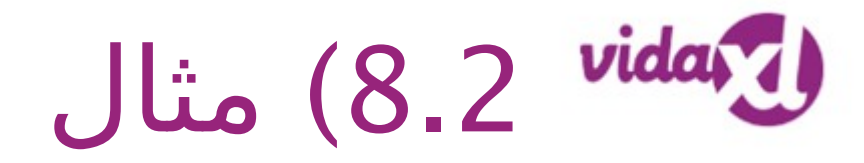

- رمز SKU المنتج : 140752 وتم إرساله إلى الرمز البريدي 2265
- .1 ابحث عن الوزن اللوجستي للمنتج في الموجز، وهو 43 في هذه الحالة .

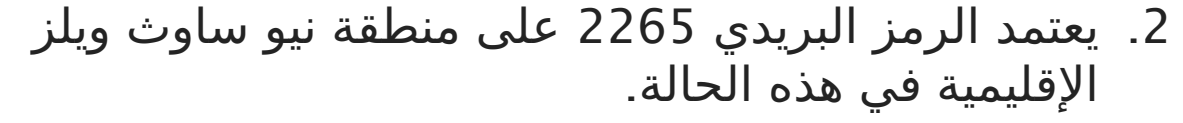

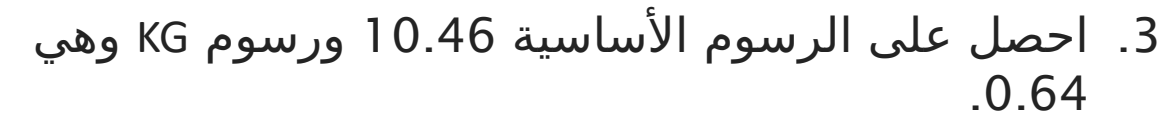

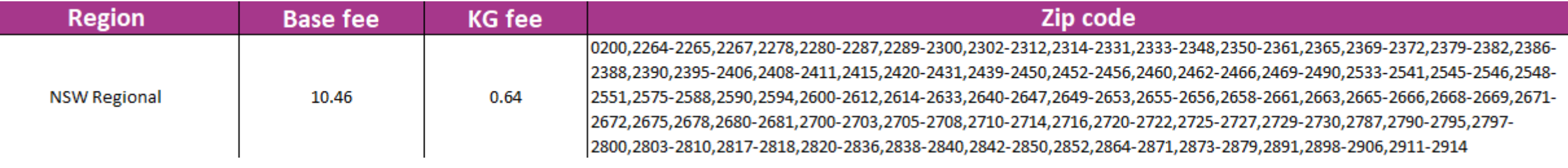

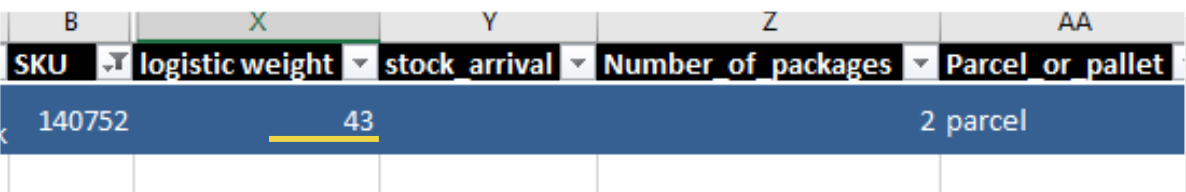

#### 9( لوائح حقوق النشر

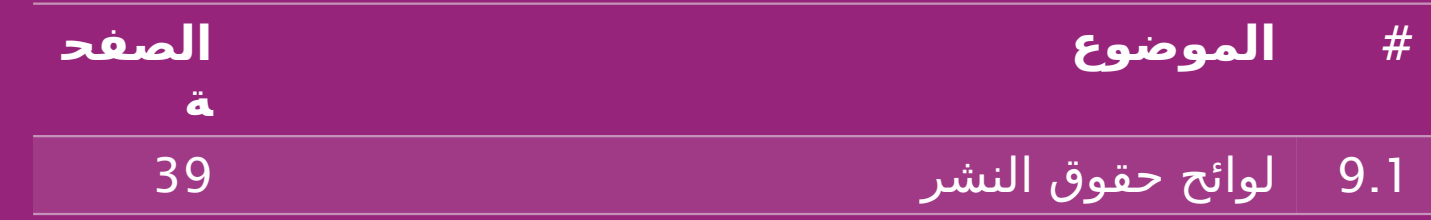

### 9.1( لوائح حقوق النشر

يُسمح للبائعين باستخدام المواد المرئية التي تقدمها vidaXL

- يُستثنى من ذلك استخدام الالفتات، وصور المستودعات، وصور موظفي المستود9عات وغيرها من المواد التي تصور ممتلكات .vidaXL
- يُمنع البائعون منعًا باتًا من حفظ و/أو تسجيل العلامات التجارية أو أسماء النطاقات التي تتضمن العنصر ""vida" و/أو ""vidaXL" أو أي عنصر أو شعار مشابه باسمهم الخاص
- عندما يستخدم بائعو الدروبشيبينغ رمز EAN (الرقم الأوروبي للسلع والمنتجات) ورمز GTIN (رقم بند التجارة العالمية) الخاصين بـ vidaXL لإدراج المنتجات في الأسواق اإللكترونية، يجب أن يلتزم بائعو الدروبشيبينغ باإلشارة بدقة إلى العالمة التجارية المورد للمنتج باسم / vidaXL ويجب أن يمتنعوا عن تقديم عالمتهم التجارية باعتبارها الشركة المصنعة

في حالة انتهاك سياسة حقوق الطبع والنشر وانتهاك العلامة التجارية الخاصة بـ vidaXL، تحتفظ vidaXL بالحق في:

- طلب تغيير الشعار الذي يستخدمه البائع
- طلب تغيير االسم الذي يستخدمه البائع
- طلب إزالة الصور التي تصور ممتلكات vidaXL وموظفيها

في حالة حدوث أي انتهاك للحقوق، تحتفظ vidaXL بالحق في اتخاذ إجراء قانوني، وإذا كانت هناك قضية قانونية مفتوحة ورفض البائع إجراء التغييرات المطلوبة، يحق لـ vidaXL إنهاء الشراكة وإزالة البائع من األسواق الخارجية وقنوات البيع .  $\overline{\text{Back}}$  39 مسرات البياني سي الاسوان الحاربية وطواحب البياني المستخدم البياني العام 1958 مس

ملاحظة: نطلب من كل بائع دروبشسنغ سع على أمازون تسجيل اسم المتجر ومُعرّف البائع. برجى إرسال هذه البيانات إلى b2bperformance@vidaxl.com لتجنب أي شكاوى